#### *Sogo Integrator*

Mithilfe dieser Anleitung wird Ihnen dargelegt, wie Sie den SOGO Integrator auf Ihrem Thunderbird einrichten können.

Das Add-On ist nur für gemanagte Rechner verfügbar.

Bitte beachten Sie, dass die einzelnen Schritte eine gewisse Ladezeit von- unter Umständenmehreren Minuten zur Folge haben.

Außerdem könnten die Ansichten der Add-On-Verwaltung divergieren. Achten Sie daher genau auf die Namen der betreffenden Add-Ons.

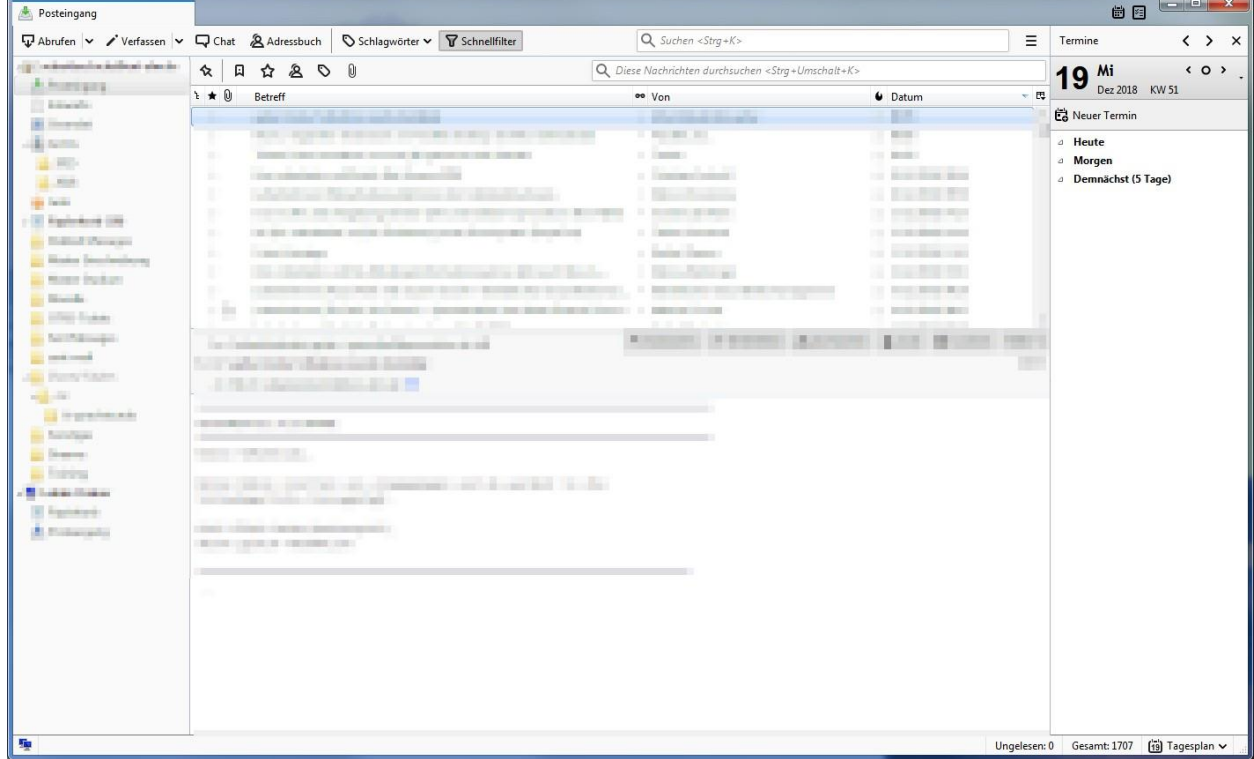

#### Nach dem Start von Thunderbird werden Sie mit folgender Ansicht begrüßt:

## Bisherige Kalender abbestellen

Zunächst ist es wichtig alle bisherigen Kalender abzubestellen. Geschieht dies nicht, so kann es zu Problemen mit dem Integrator kommen.

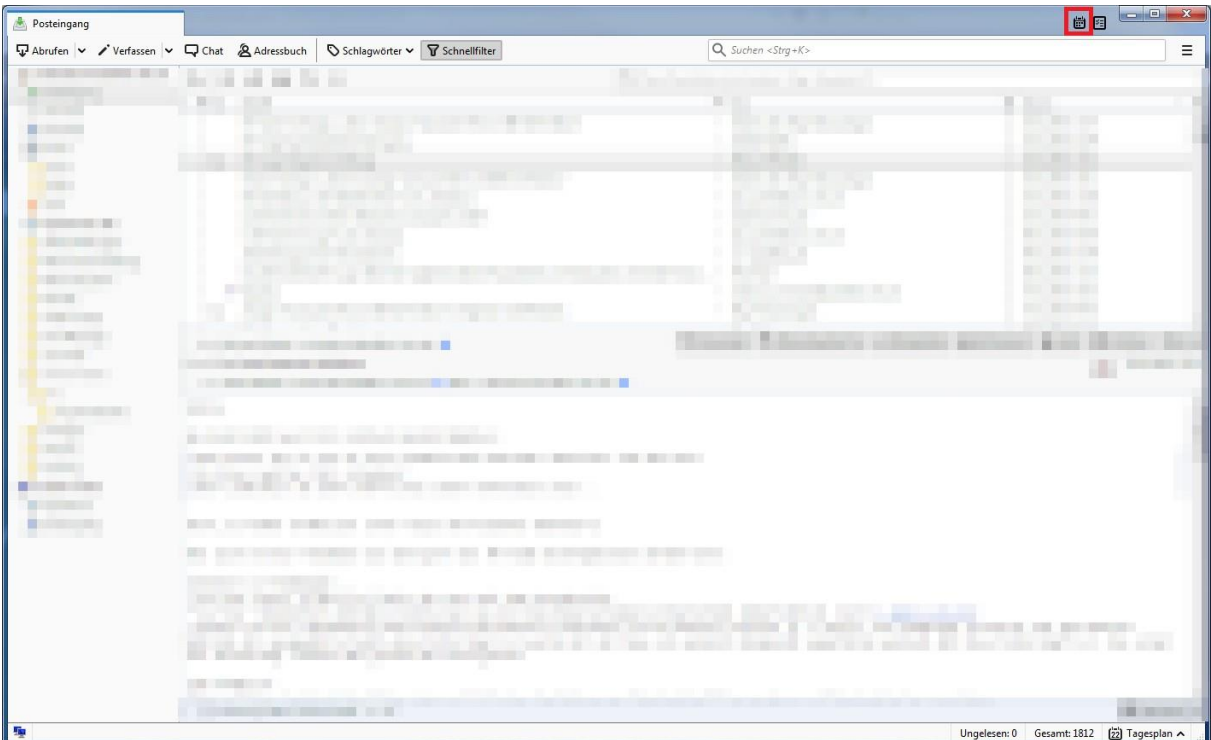

Öffnen Sie also zuerst Ihren Kalender:

### Es öffnet sich ein neuer Tab, mit folgender Ansicht:

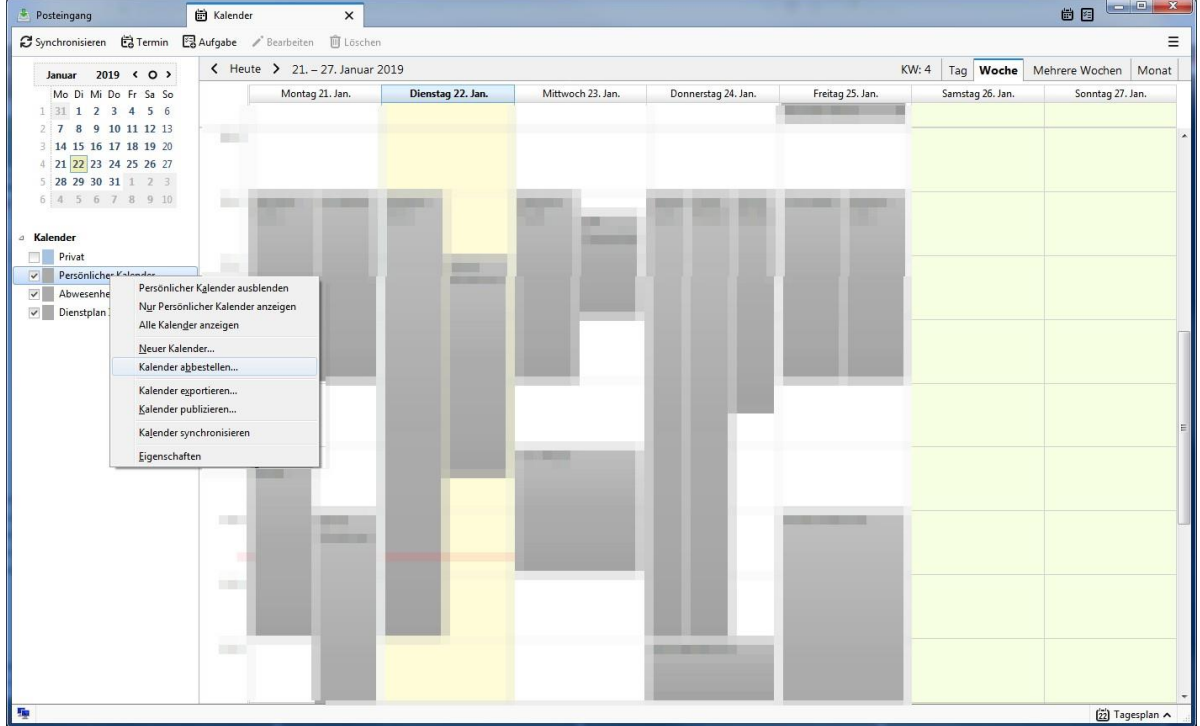

Wählen Sie Stück für Stück alle Kalender mittels eines Rechtsklicks an. Klicken Sie im nun aufpoppenden Kontextmenü den Punkt "Kalender abbestellen".

Bestätigen Sie die Pop-Up Nachricht mit "OK".

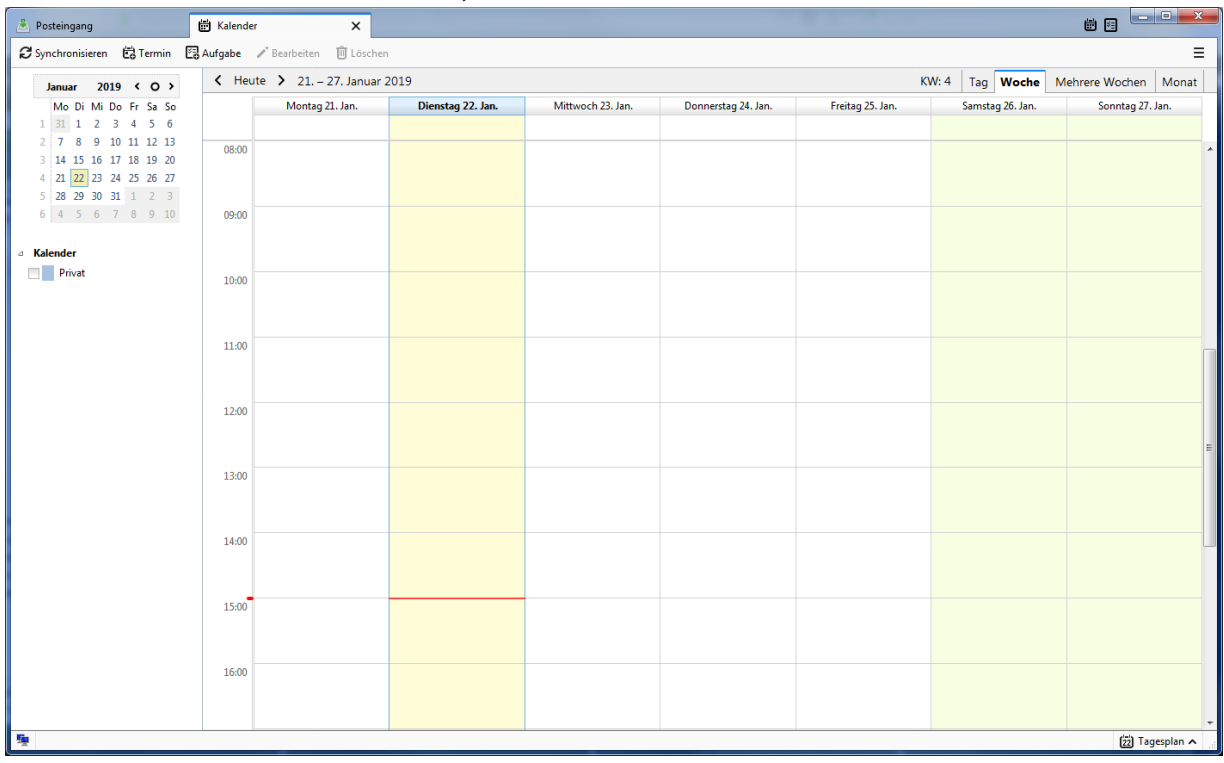

#### Sieht Ihr Kalender abschließend so aus, können Sie mit dem nächsten Schritt fortfahren:

Schließen Sie den Kalender-Tab nun, um mit dem nächsten Schritt fortfahren zu können.

# Nutzerdaten überprüfen

Klicken Sie nun auf den "Einstellungen"-Button von Thunderbird.

Hierbei handelt es sich um die drei horizontalen Balken:  $\boxed{\equiv}$ 

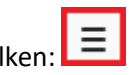

Nachfolgender Screenshot zeigt die genaue Örtlichkeit:

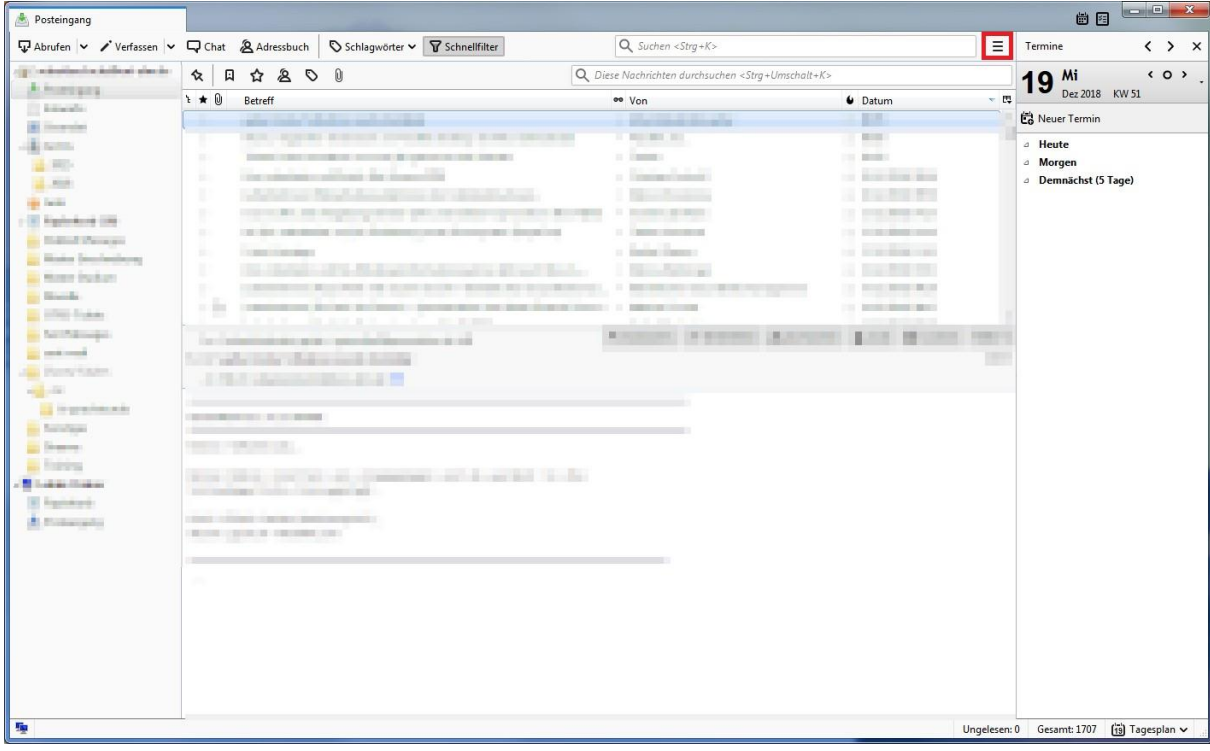

Nachdem Sie auf besagten Button klicken, öffnet sich das Menü für die Einstellungen.

Fahren Sie mit der Maus auf den Menüpunkt "Einstellungen" und klicken dann auf "Konto-Einstellungen".

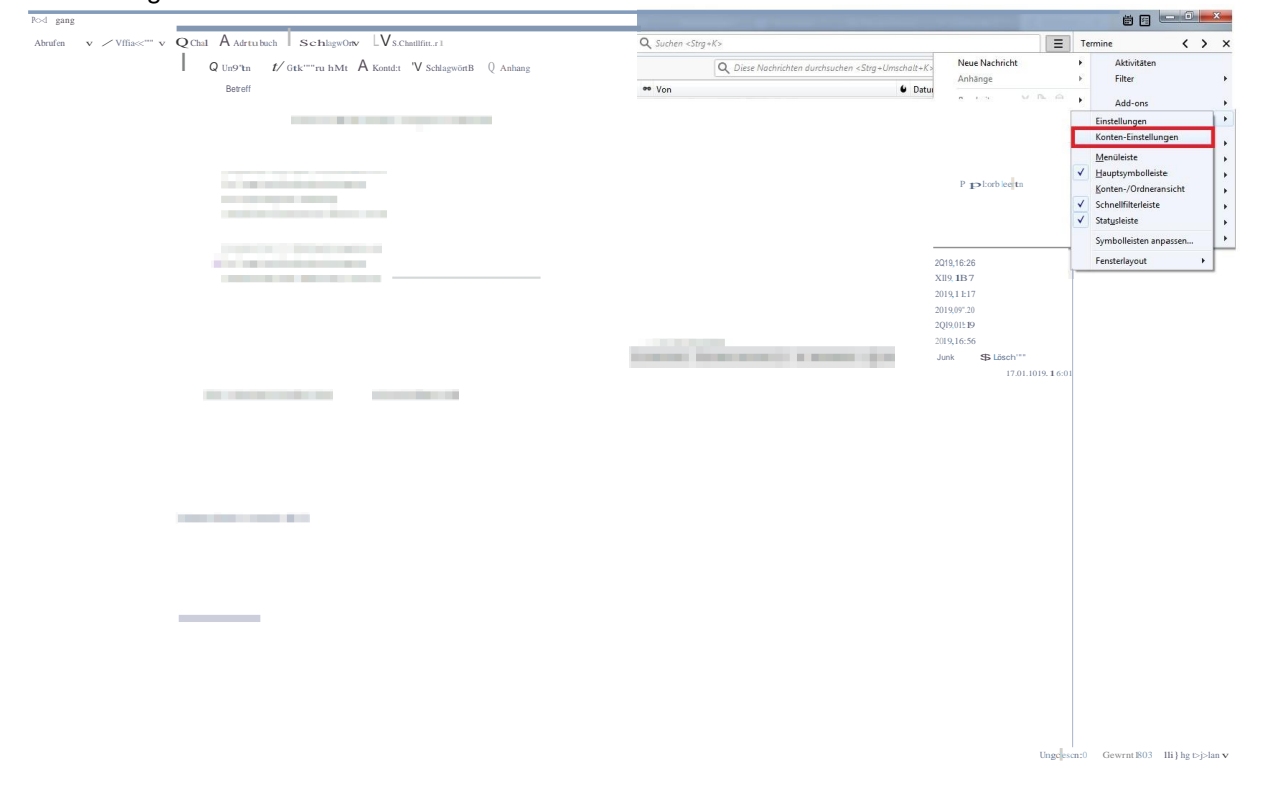

#### Es öffnet sich folgendes Fenster:

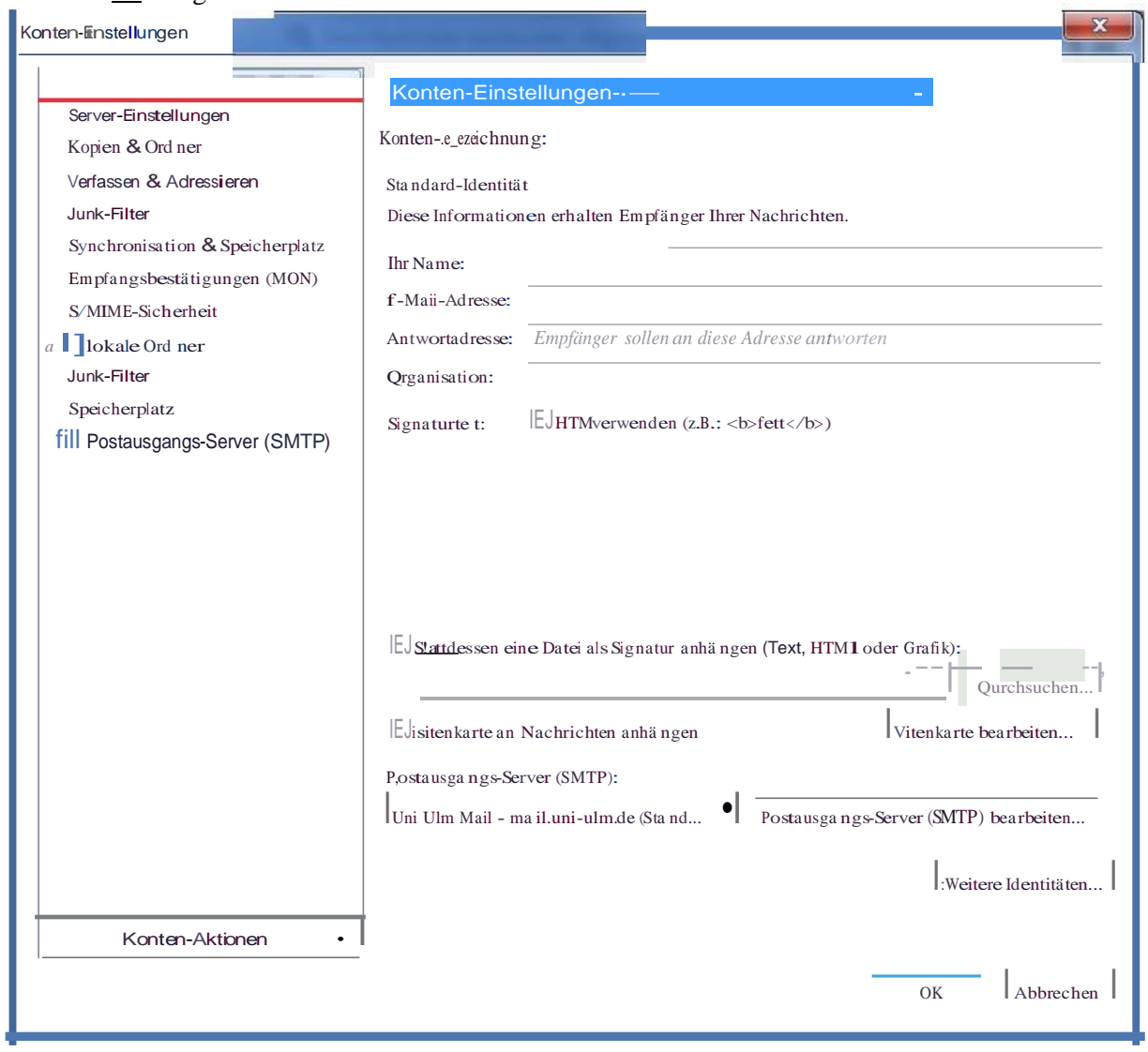

Klicken Sie in diesem Fenster auf "Server-Einstellungen". Wie auf obigem Screenshot rot hinterlegt. Anschließend erhalten Sie folgende Ansicht:

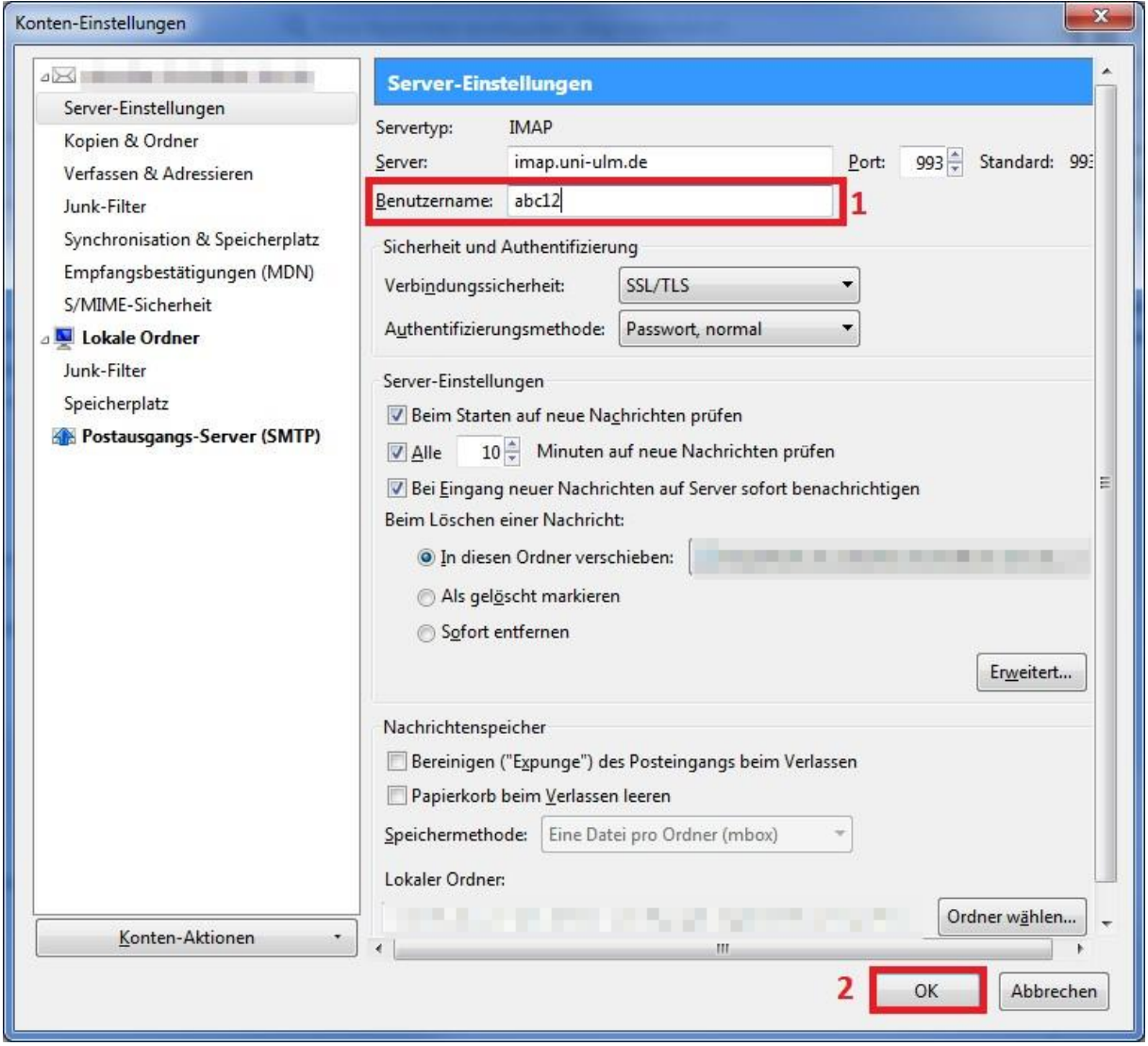

Ändern Sie dort 1. das Feld "Benutzername" und tragen Sie dort- anstelle der @uni-ulm.de Adresse, Ihre kiz- Logindaten ein (hier z.B. "abc12"). Klicken Sie anschließend auf OK.

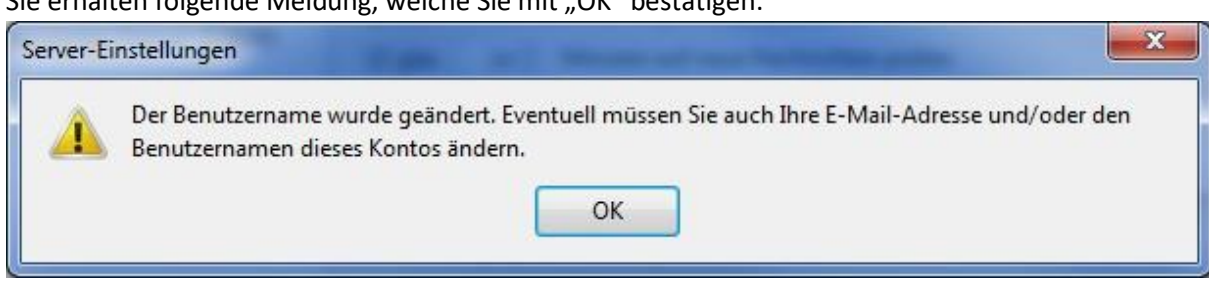

Sie erhalten folgende Meldung, welche Sie mit "OK" bestätigen.

Anschließend müssen Sie das Passwort nochmal neu eingeben.

## Add-On Verwaltung

### Nun geht es wie folgt weiter:

Fahren Sie mit der Maus auf den Menüpunkt "Add-Ons" und klicken dann auf Add-Ons (roter Balken), genauer können Sie dies dem nachfolgenden Bild entnehmen:

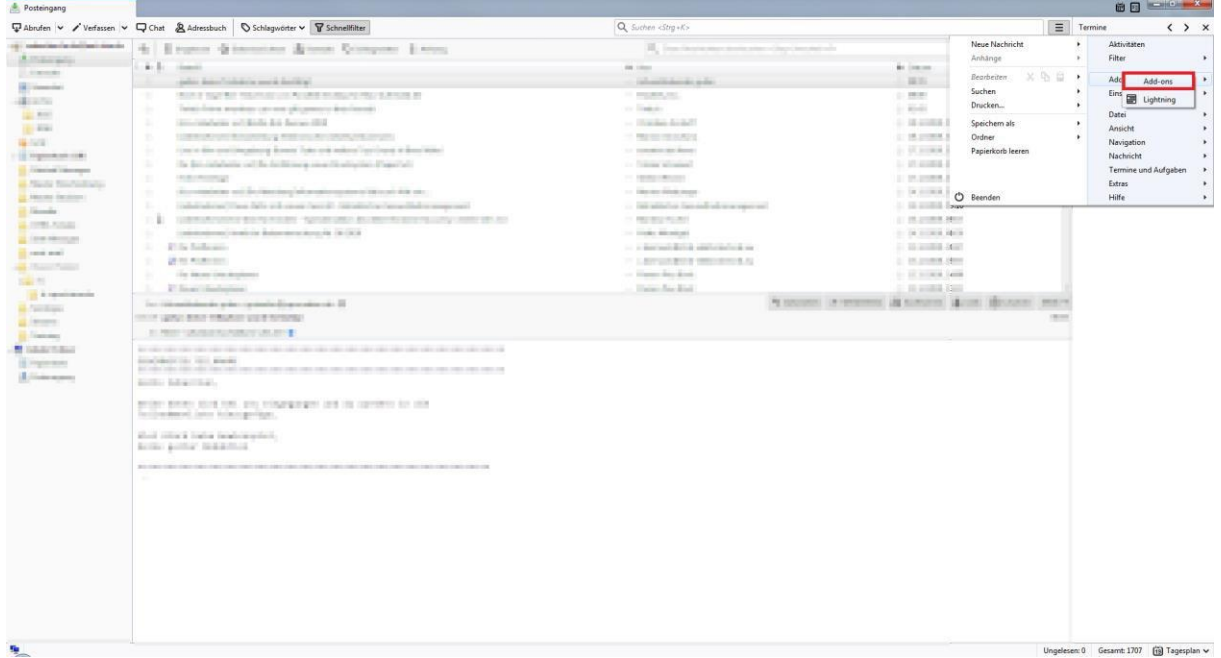

#### Es öffnet sich ein Fenster mit dem Titel "Add-ons-Verwaltung":

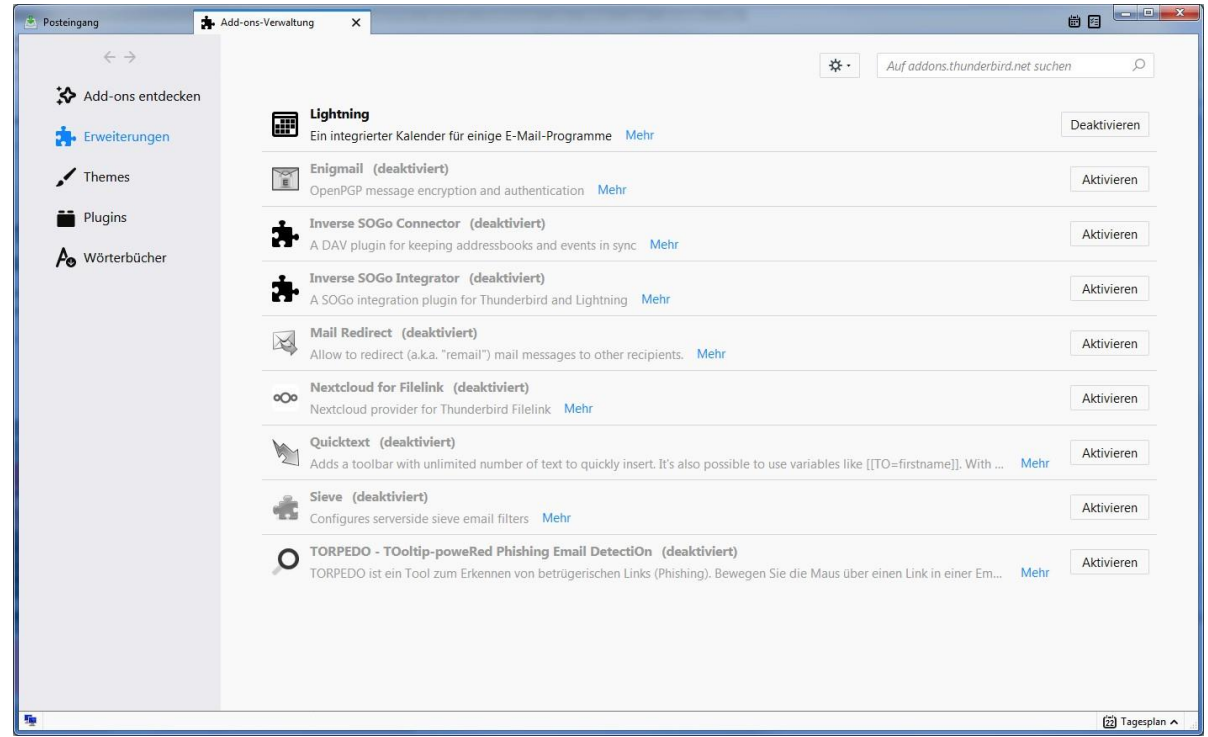

Deaktivieren Sie das Lightning Add-On mittels dem "Deaktivieren" Button (im nachfolgenden Bild rot markiert):

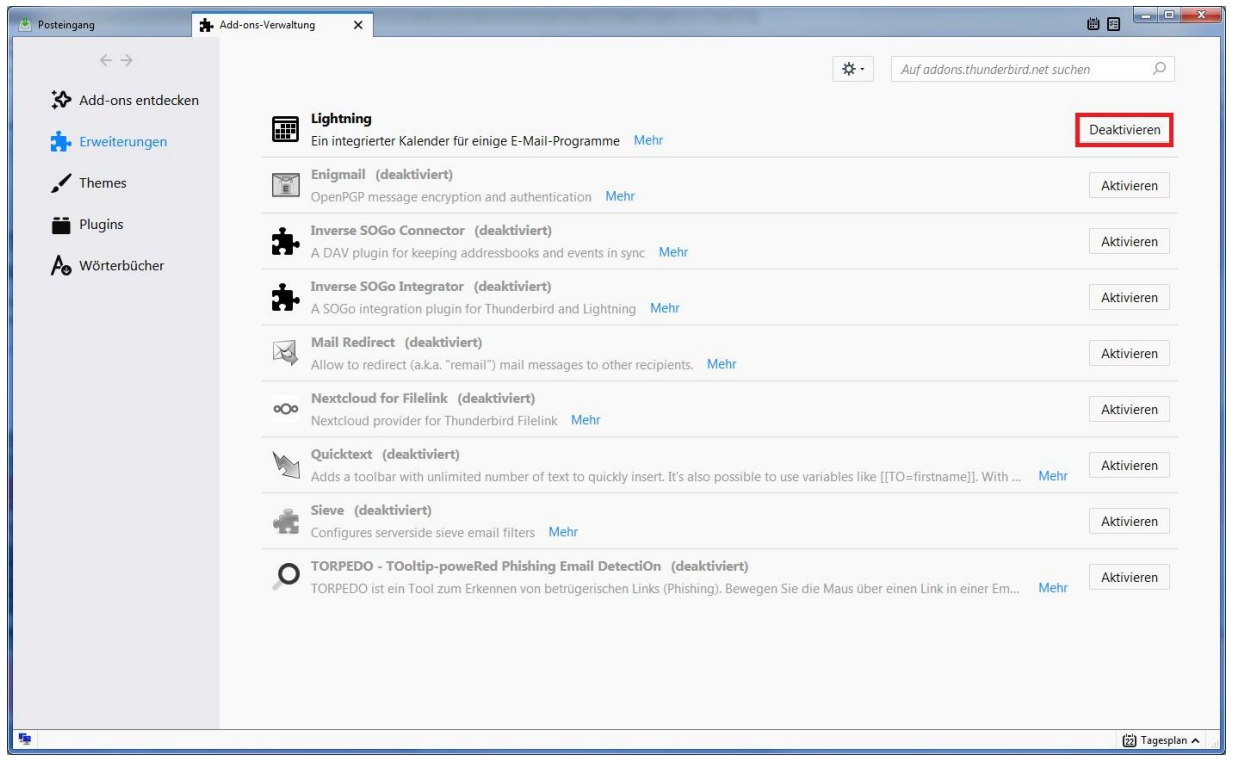

Danach sollten Sie folgende Ansicht erhalten:

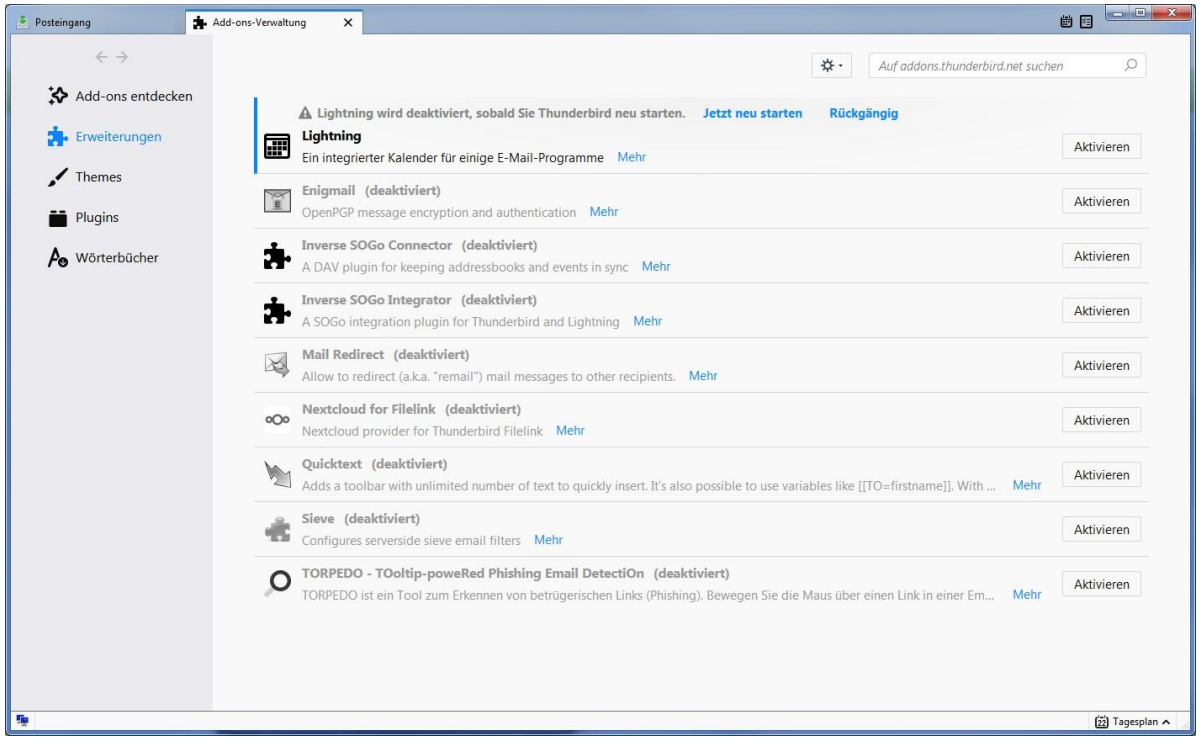

Klicken Sie nun bitte auf "Jetzt neu starten". Es kann nun einige Zeit dauern, bis Thunderbird neu startet.

Nachdem Thunderbird neu gestartet ist, gehen Sie wieder den gleichen Weg, so dass Sie zur Add-on-Verwaltung kommen.

Hier erhalten Sie nun eine Ansicht, ähnlich zu der folgenden:

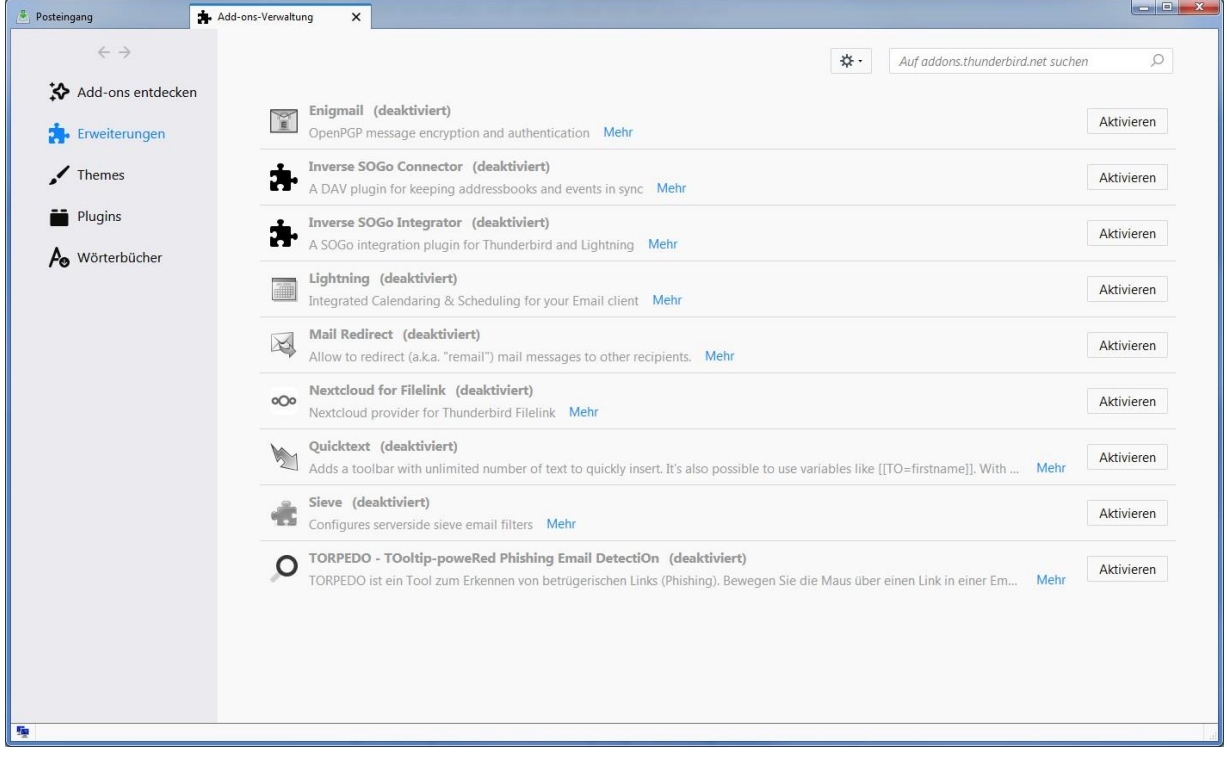

Aktivieren Sie nun folgende Add-Ons- in dieser Reihenfolge:

- 1. Inverse SOGo Connector
- 2. Inverse SOGo Integrator
- 3. Lightning

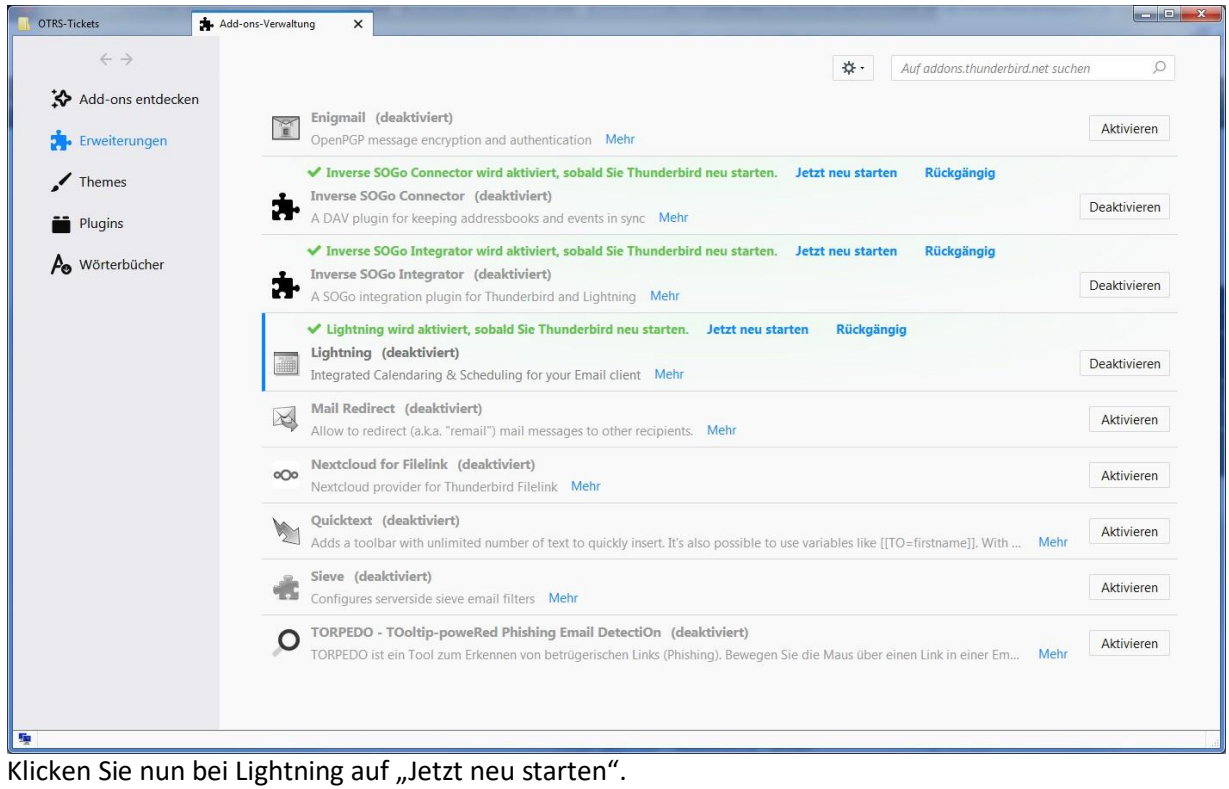

Thunderbird startet nun neu.

Dies kann einige Augenblicke dauern.

Abschließend erhalten Sie folgende Ansicht:

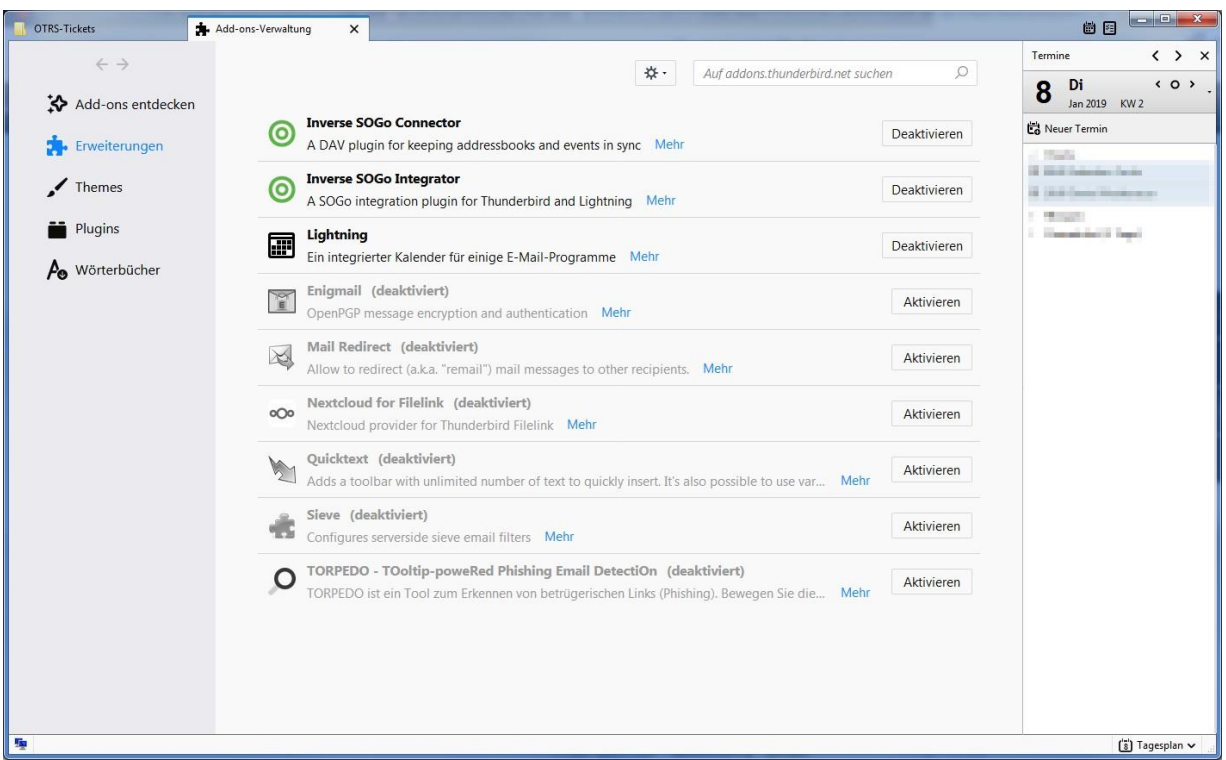

Sie können die "Add-Ons-Verwaltung" nun schließen und Thunderbird wieder normal verwenden. Der Kalender ist an der rechten Seite verankert.

# Kalender Einstellungen

Natürlich können Sie den Kalender auch in einem separaten Tab öffnen. Klicken Sie hierzu auf das Ü. entsprechende Symbol:

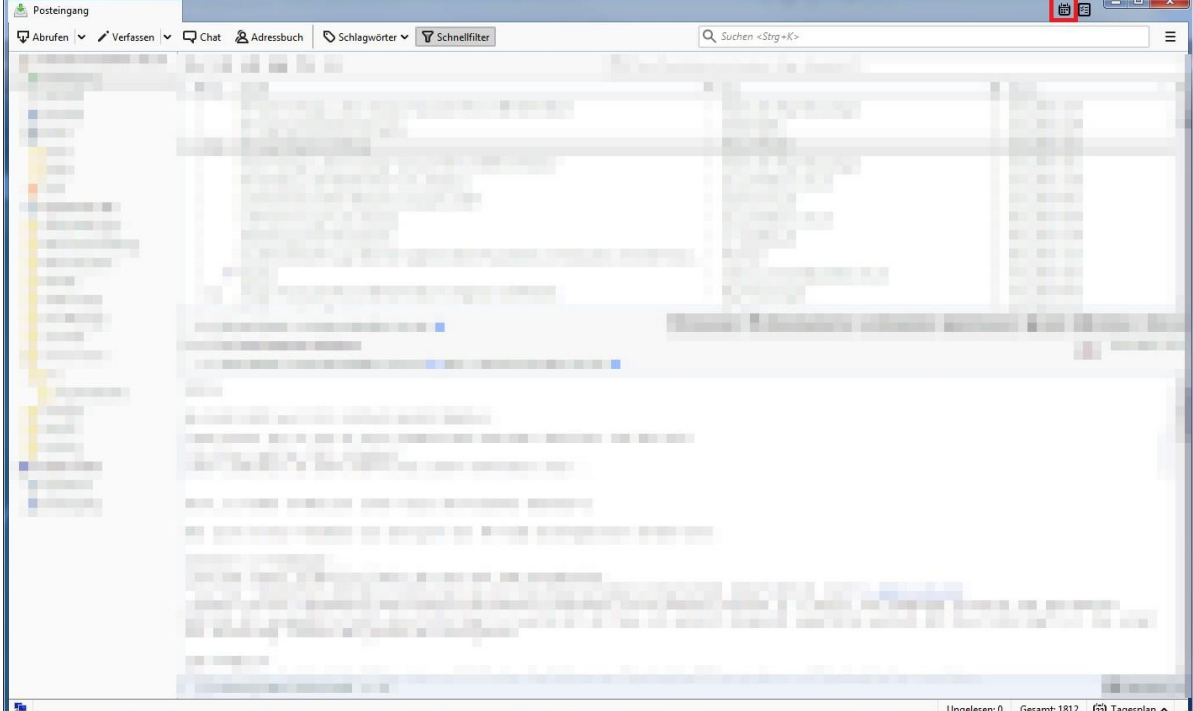

### Nachfolgender Screenshot verdeutlicht die Örtlichkeit des Symbols:

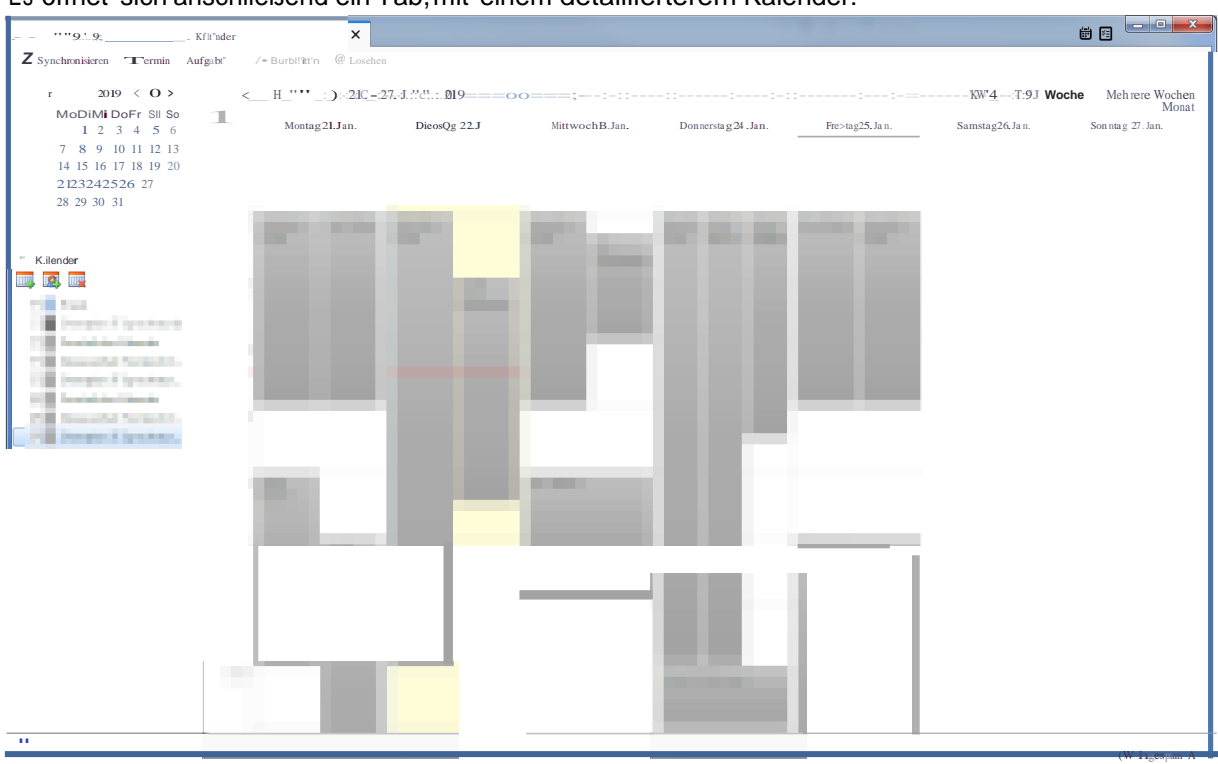

#### Es öffnet sich anschließend ein Tab,mit einem detaillierterem Kalender:

## Kalender modifizieren

In dieser Ansicht ist es auch möglich die Benutzerrechte eines einzelnen Kalenders zu modifizieren. Hierzu ist wie folgt vorzugehen:

Setzen Sie einen Rechts-Klick auf den Kalender, welchen Sie modifizieren möchten (hier "Persönlicher Kalender").

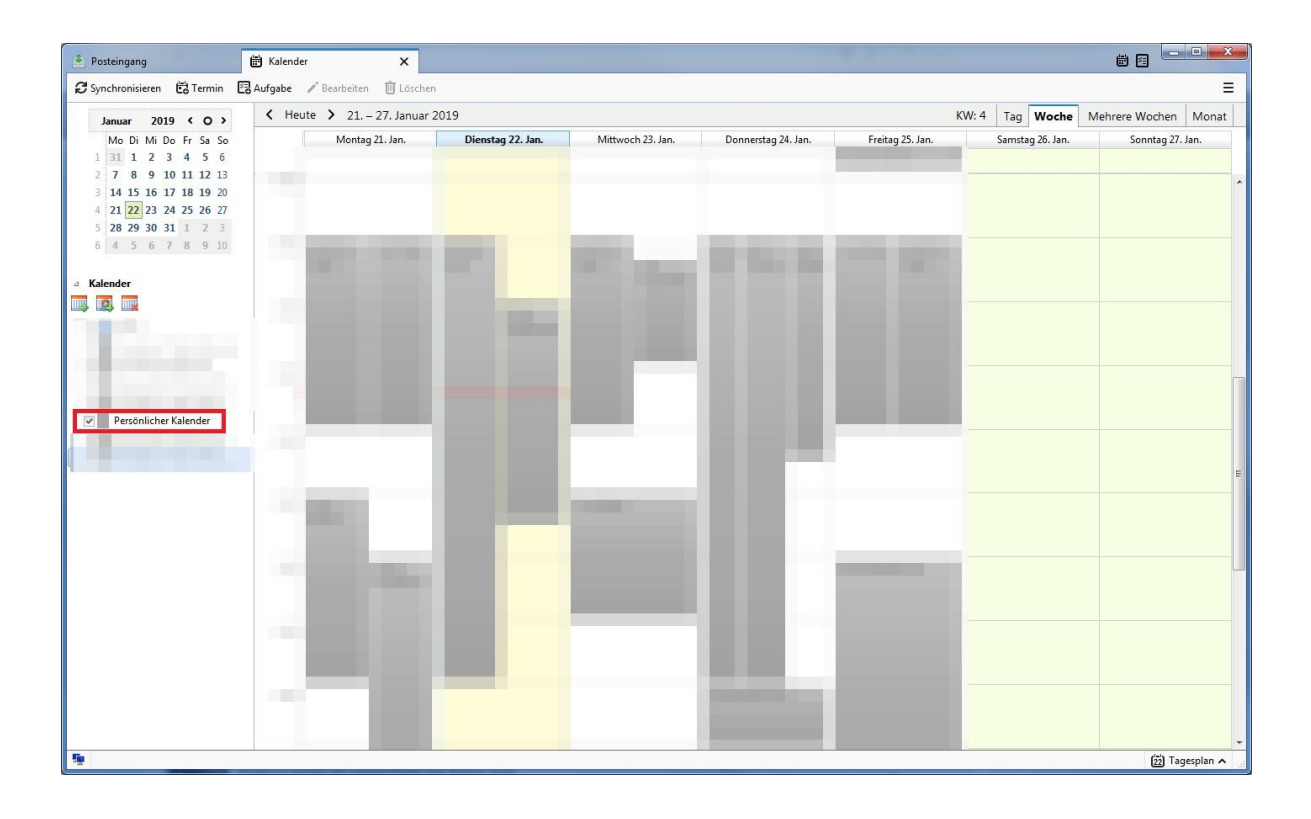

#### Es öffnet sich nun ein Kontext-Menü:

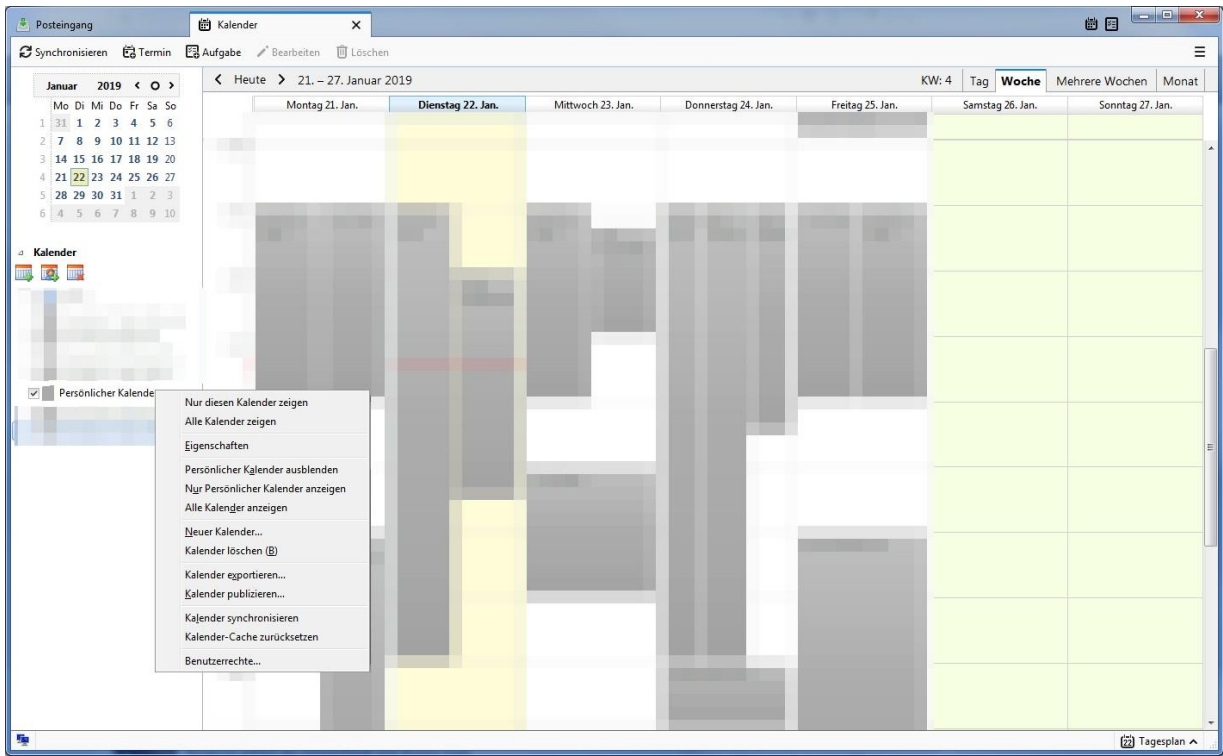

Klicken Sie nun auf den Menüpunkt "Benutzerrechte", um das nachfolgende Eingabefeld zu erhalten:

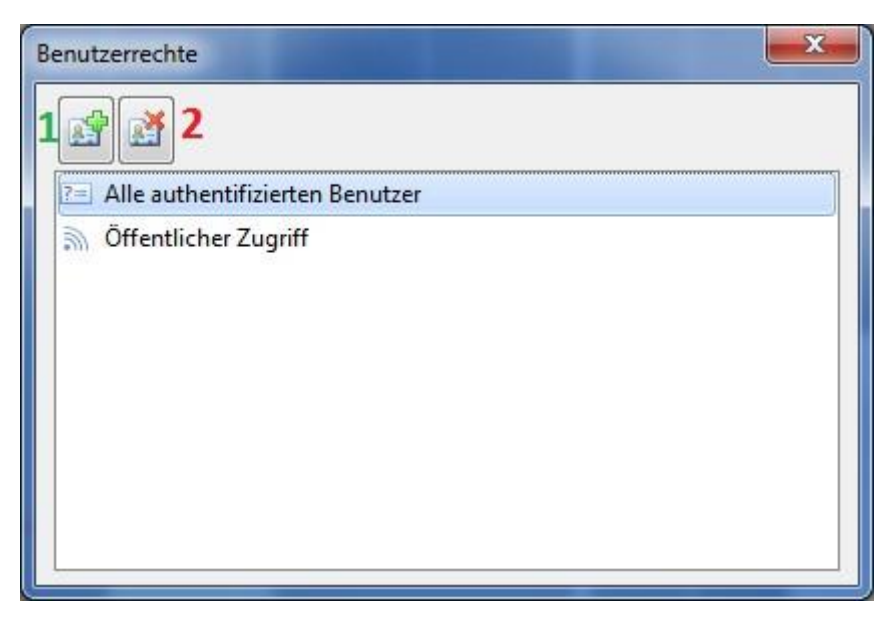

Möchten Sie nun einen Nutzer hinzufügen, so klicken Sie auf Button 1. Zum Löschen drücken Sie Button 2- die genaue Funktion wird im Unterpunkt "Nutzer löschen" erläutert.

## Nutzer hinzufügen

Nach dem Klick auf Button 1, erwartet Sie eine neue Eingabemaske:

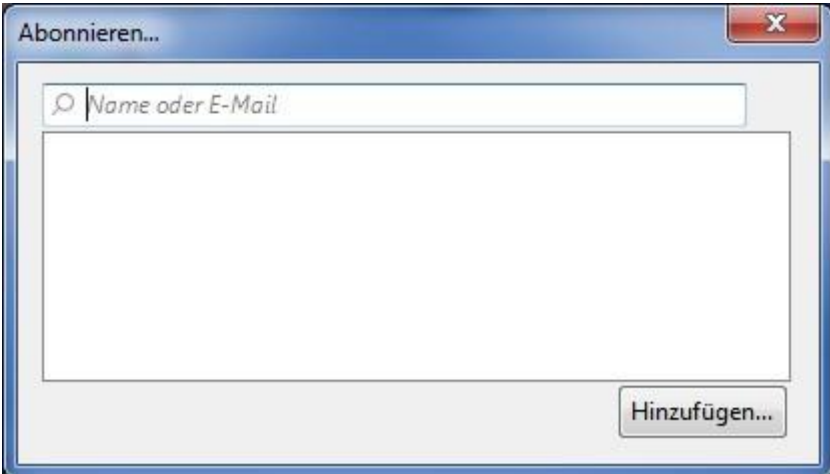

Hier können Sie mittels des Names, des kiz-Nutzernamens, oder der Uni-Ulm E-Mail Adresse einen Nutzer suchen und Hinzufügen.

Es werden nun- in der Maske- die Nutzer aufgeführt, welche Sie hinzugefügt haben.

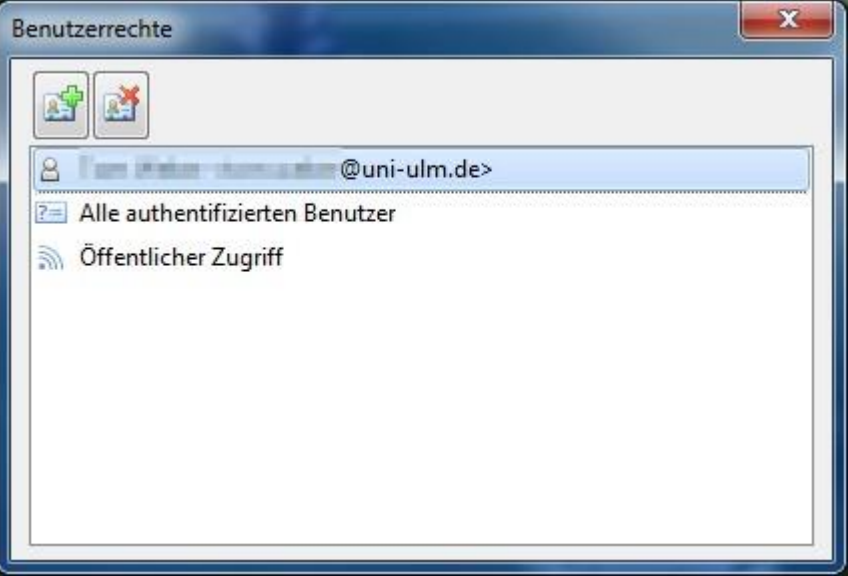

Sie können nun die Rechte der Nutzer individuell anpassen, indem Sie den betreffenden Nutzer mittels eines Doppel-Klicks auswählen.

Hierbei öffnet sich ein neues Fenster:

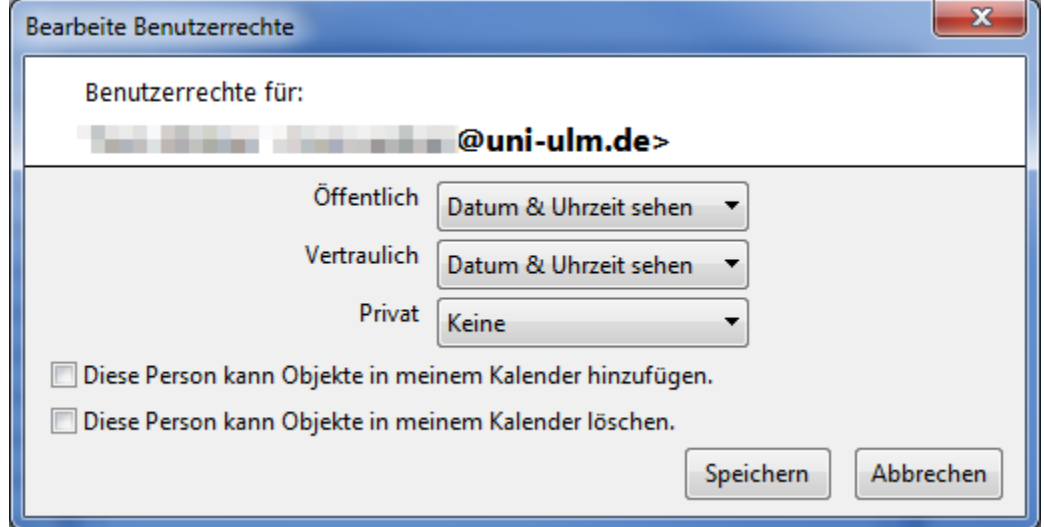

Dort können Sie die Einstellungen individuell anpassen, oder auch nachträglich ändern. Klicken Sie anschließend auf "Speichern".

### Nutzer löschen

Um einem Nutzer den Zugriff auf den Kalender zu entziehen, bzw. dessen Rechte, gehen Sie wie folgt vor:

Wählen Sie den Nutzer aus.

Verwenden Sie hierbei keinen Doppelklick!

Klicken Sie nun auf den zweiten Button:

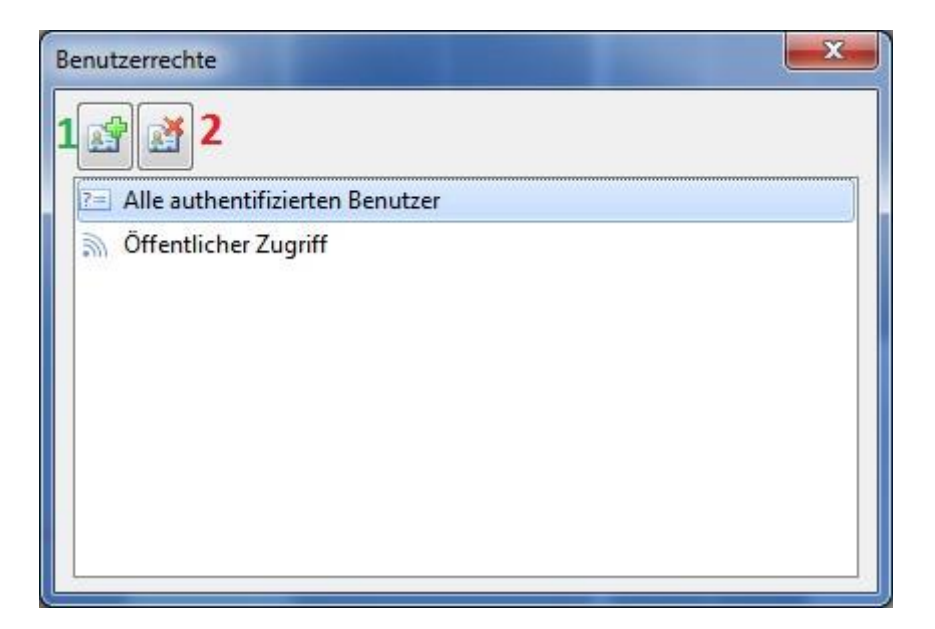

Der Nutzer ist anschließend entfernt.

## Hilfe & Kontakt

Sollten Sie Schwierigkeiten haben und Hilfe benötigen, wenden Sie sich an unsere kiz IT Sprechstunde! Hier helfen Ihnen geschulte Mitarbeiter bei der Lösung ihres Problems:

kiz Universität Ost Gebäude O26/Niveau 5 Raum 5407

Die Sprechstunde ist erreichbar

Mo + Do: 13 – 16 Uhr | Die+ Mi: 9-12 Uhr und 13-15 Uhr Fr: geschlossen

Nähere Infos unte[r https://www.uni-ulm.de/einrichtungen/kiz/service-katalog/beratung-hilfe/it](https://www.uni-ulm.de/einrichtungen/kiz/service-katalog/beratung-hilfe/it-sprechstunde/)[sprechstunde/](https://www.uni-ulm.de/einrichtungen/kiz/service-katalog/beratung-hilfe/it-sprechstunde/)